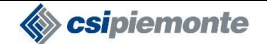

## **ATTI AMMINISTRATIVI RUPAR PIEMONTE MANUALE UTENTESPECIFICA DEI REQUISITI**

#### **SISTEMA INFORMATIVO INTERSETTORIALE**

**PROGETTO ATTI AMMINISTRATIVI RUPAR PIEMONTE**

**FUNZIONALITÀ DEL GESTORE**

**MANUALE UTENTE**

Codice Identificativo ATRU-REDA-MUT-V01

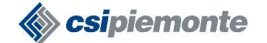

#### **ATTI AMMINISTRATIVI RUPAR PIEMONTE MANUALE UTENTESPECIFICA DEI REQUISITI**

#### **VERIFICHE ED APPROVAZIONI**

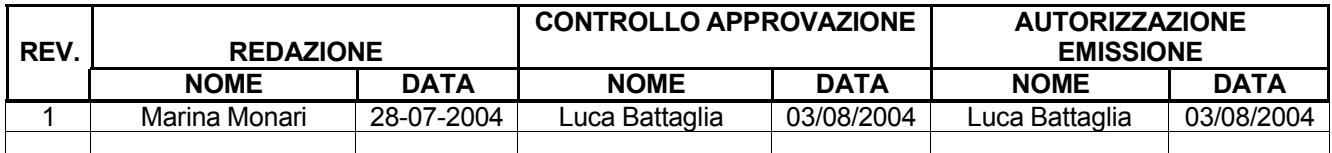

#### **STATO DELLE REVISIONI**

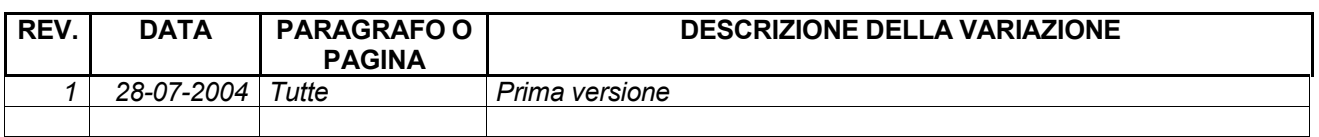

## **INDICE**

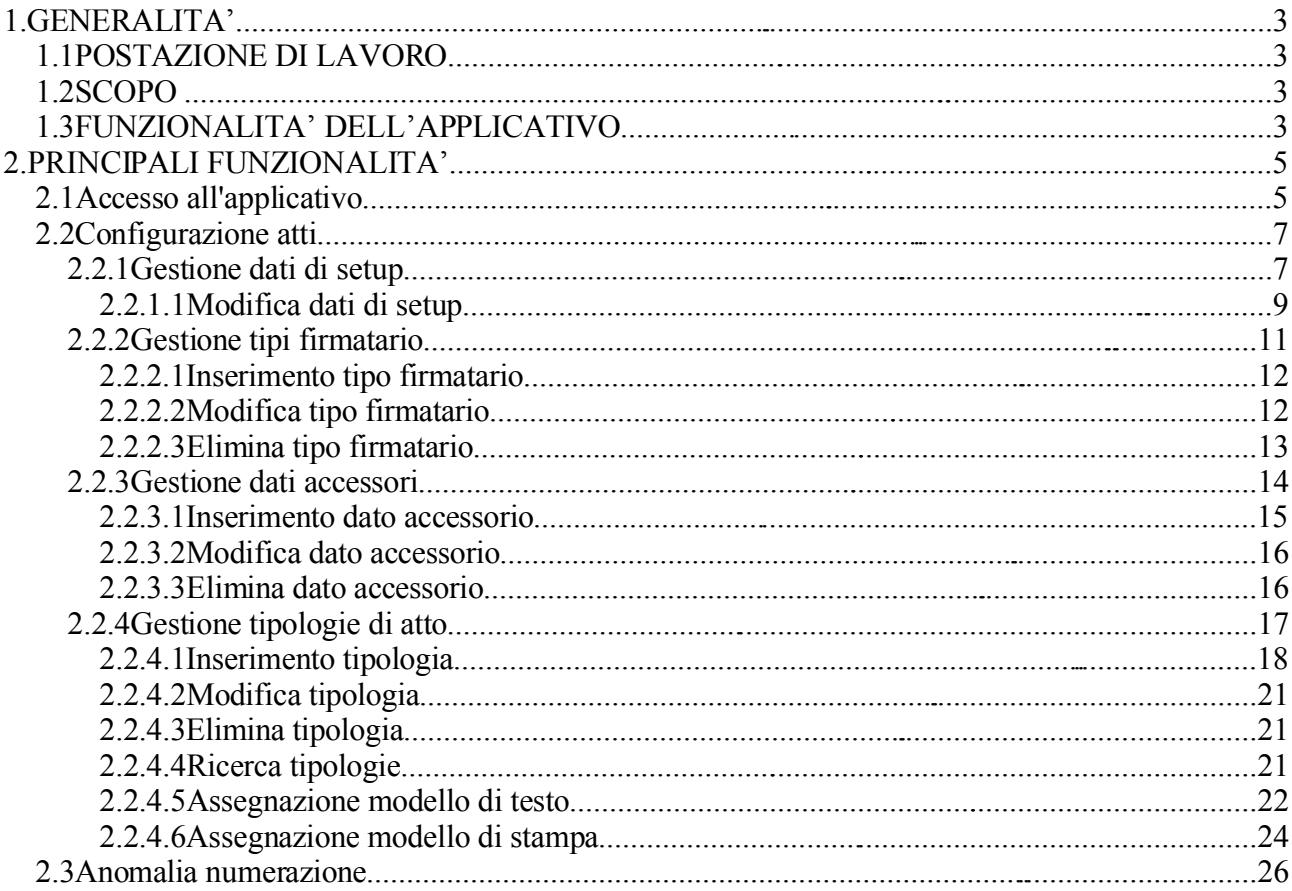

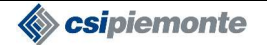

## **ATTI AMMINISTRATIVI RUPAR PIEMONTE MANUALE UTENTESPECIFICA DEI REQUISITI**

# **1.GENERALITA'**

## **1.1POSTAZIONE DI LAVORO**

Il presente applicativo trova la sua collocazione su Personal Computer aventi le seguenti caratteristiche:

- Processore Pentium 133 Mhz (configurazione minima)
- almeno 32 MB di RAM
- connessione in rete al Server di direzione
- sistema operativo Windows95, WindowsNT, Windows2000, WindowsXP
- browser: Internet Explorer 6.X

## **1.2SCOPO**

Lo scopo di questo manuale è di esporre le funzionalità dell'applicativo qui presentato e fornire una descrizione delle modalità d'uso.

## **1.3FUNZIONALITA' DELL'APPLICATIVO**

Le funzionalità descritte in questo manuale sono:

- **Configurazione Atti:** verrà descritta la modalità di configurazione degli atti da parte del gestore dell'ente. In particolare verranno descritte le seguenti funzionalità:
	- o **Gestione tipologia atto:** configurazione di una tipologia di atto.
	- o **Gestione tipi firmatari:** inserimento delle tipologie di firmatari.
	- o **Gestione dati accessori:** inserimento dei dati accessori.
	- o **Gestione dati di setup:** impostazione dei dati di setup dell'ente.
- **Anomalia numerazione:** gestione dei casi di errore in cui viene assegnato in modo errato la numerazione definitiva all'atto.

L'applicativo è inserito nel contesto della Rupar Piemonte e può essere integrato con i servizi disponibili nel Protocollo di classificazione, gestione delle strutture e gestione degli utenti.

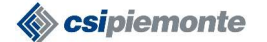

## **ATTI AMMINISTRATIVI RUPAR PIEMONTE MANUALE UTENTESPECIFICA DEI REQUISITI**

L'accesso all'applicativo avviene tramite IRIDE, il sistema di autenticazione della Rupar Piemonte.

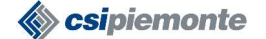

## **ATTI AMMINISTRATIVI RUPAR PIEMONTE MANUALE UTENTESPECIFICA DEI REQUISITI**

# **2.PRINCIPALI FUNZIONALITA'**

## **2.1ACCESSO ALL'APPLICATIVO**

L'accesso all'applicativo Atti Amministrativi avviene tramite il sito della Rupar Piemonte. Dall'area riservata si può accedere a tutti i servizi della Rupar elencati in ordine alfabetico. Gli Atti Amministrativi sono nell'elenco sotto la "A".

Cliccando sull'applicativo Atti Amministrativi Rupar si accede prima ad una pagina descrittiva del servizio, poi al servizio stesso.

Per accedere al servizio l'utente dovrà essere provvisto del certificato rilasciato dal servizio IRIDE e deve aver fatto richiesta per essere abilitato con uno dei seguenti profili:

Profilo Gestore, abilitato a:

- o Configurare le tipologie di atto
- o Gestire le anomalie di configurazione
- o Stampare la lista degli atti ricercati

Profilo Utilizzatore, abilitato a:

- o Inserire, modificare, cancellare e ricercare gli atti
- o Stampare i dati di un atto
- o Stampare la lista degli atti ricercati

#### Consultatore:

- o Ricercare e consultare gli atti
- o Stampare i dati di un atto

Se l'utente è in possesso di più di un certificato in quanto appartiene a enti differenti, quando entra nell'applicativo gli verrà chiesto di scegliere con quale ente entrare.

Una volta autenticato da IRIDE, l'utente viene direzionato alla pagina iniziale dell'applicativo con le funzionalità disponibili in funzione del profilo.

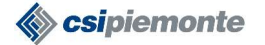

#### **ATTI AMMINISTRATIVI RUPAR PIEMONTE MANUALE UTENTESPECIFICA DEI REQUISITI**

Per l'utente **gestore** nella maschera di accesso saranno abilitati i pulsanti **Configurazione** e **Anomalie numerazione**, come si vede dall'immagine sottostante:

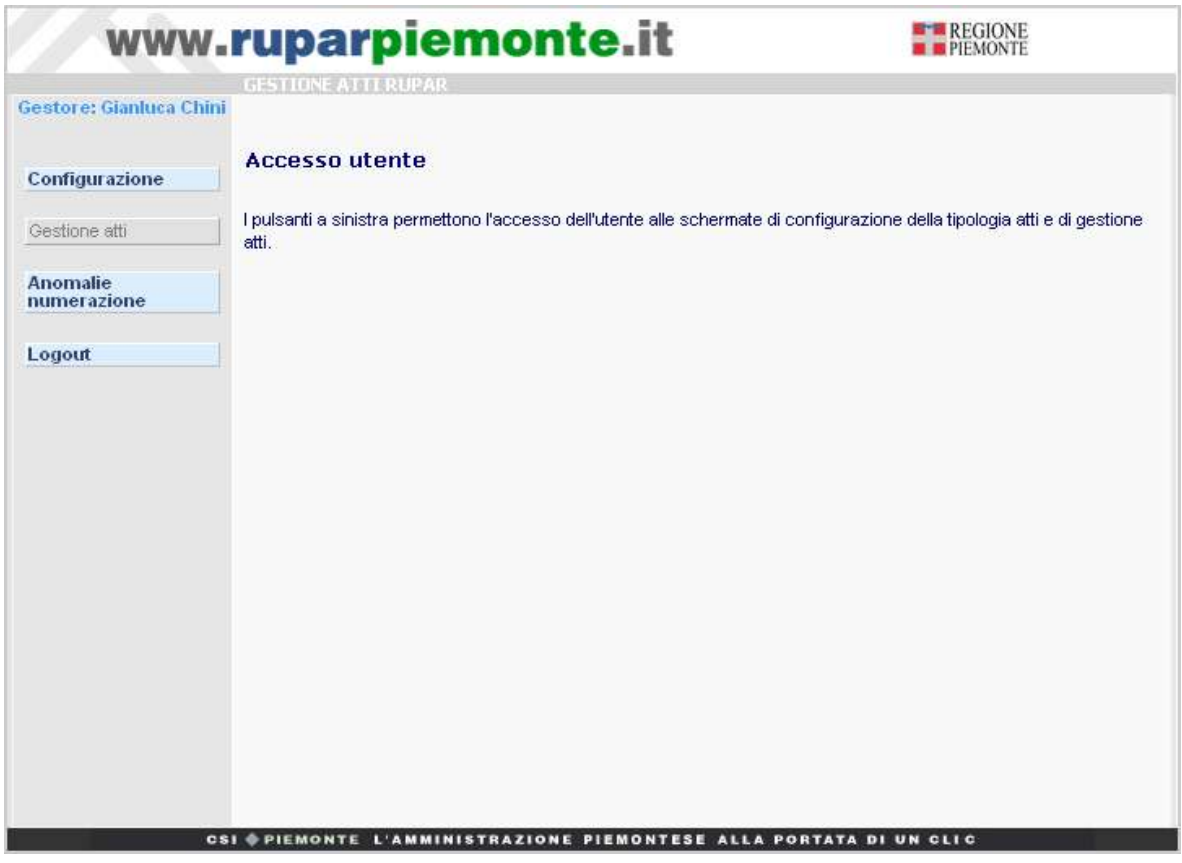

Cliccando sul pulsante **Configurazione** l'utente accederà alla funzionalità di configurazione delle tipologie di atto.

Cliccando sul pulsante **Anomalie numerazione** l'utente gestore accederà alla funzionalità di gestione delle anomalie sulla numerazione.

Per **tutti gli utenti** nella maschera di accesso è abilitato il pulsante **Logout** che permette di chiudere l'applicativo.

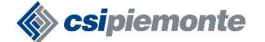

## **ATTI AMMINISTRATIVI RUPAR PIEMONTE MANUALE UTENTESPECIFICA DEI REQUISITI**

## **2.2CONFIGURAZIONE ATTI**

L'applicativo Atti Amministrativi permette all'ente utilizzatore di configurare liberamente tutte le tipologie di atto in base alle proprie esigenze.

La sezione di Configurazione permette di gestire le seguenti funzionalità: definire le tipologie di atto

definire i tipi di carica dei firmatari

definire i dati accessori

configurare i dati di setup dell'ente.

La corretta modalità operativa è quella di impostare in prima istanza i dati di setup che definiscono le configurazioni comuni a tutto l'ente, poi definire le tipologie di atto.

## **2.2.1Gestione dati di setup**

I dati di setup definiti per tutto l'ente sono:

**Privacy gestito**: il sistema rende disponibile una protezione sui testi degli atti per limitarne la visibilità nel caso contengano dati soggetti a privacy. Questa protezione consiste nel far vedere solo alla struttura di appartenenza (o alle strutture padre di questa) il testo completo nel caso l'atto abbia dati sensibili. In pratica se l'ente è strutturato in Assessorati e Settori, se l'atto appartiene ad un settore (S1), figlio di un assessorato (A1) e l'atto ha dati sensibili il testo originale può essere visto da S1 a cui appartiene e da A1. Tutti gli altri settori o assessorati vedranno solo il "Testo con omissis".

Il **testo con omissis** è un testo parallelo inizialmente uguale al testo stesso, che viene creato dal sistema quando l'atto diventa definitivo e in cui si possono sostituire tutti i dati soggetti a privacy con degli "omissis" per rendere il testo pubblico e consultabile da tutti.

Questa gestione è disponibile solo se l'ente dispone dei moduli di gestione strutture e gestione utenti del protocollo, in quanto solo con questi strumenti il sistema è in grado di conoscere la collocazione dell'utente collegato alla struttura.

- Il gestore, nel caso in cui il sistema disponga di protocollo, può decidere se impostare o **Privacy gestito = Si** : significa che si vuole limitare la visibilità dei testi degli atti contenenti dati sensibili solo alla struttura di appartenenza.
	- o **Privacy gestito = No** : significa che si vuole lasciare accesso, anche ai testi contenenti dati sensibili, a tutti gli utilizzatori degli atti appartenenti a qualsiasi struttura. Si ricorda tuttavia che l'accesso agli atti è riservato e protetto dal sistema di autenticazione IRIDE e solo chi dispone di un certificato e di una abilitazione per Atti Amministrativi, può accedere agli stessi.

**Numero Provvisorio iniziale**: la numerazione provvisoria è una numerazione sempre progressiva, che non viene mai azzerata e viene data in automatico dal sistema per identificare l'atto prima che sia definitivo e quindi gli venga assegnata una numerazione definitiva. Il sistema permette di far partire, per tutte le tipologie di

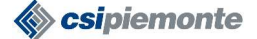

#### **ATTI AMMINISTRATIVI RUPAR PIEMONTE MANUALE UTENTESPECIFICA DEI REQUISITI**

atti di un ente, la numerazione provvisoria da un numero superiore (es. 10000 ) in modo da non confondere questa numerazione provvisoria con quella definitiva.

**Tipo salvataggio documenti**: il sistema permette di salvare i testi degli atti o su un'area messa a disposizione e protetta delle risorse di sistema da cui viene erogato il servizio (filesystem), oppure su un sistema di gestione documentale (Mostdoc). Questa opzione è configurabile solo se l'ente dispone del sistema di gestione documentale Mostdoc.

**Periodo di riferimento**: la numerazione definitiva delle tipologie di atto può essere azzerata o per anno o per periodo di riferimento. In questo campo si deve mettere la data di azzeramento del periodo di riferimento. L'impostazione è unica e vale per tutte le tipologie che vengono azzerate per periodo di riferimento.

**Sorgente strutture**: il gestore, se possiede il protocollo, può decidere se utilizzare come sorgente strutture la gestione strutture del protocollo (gestione strutture rupar), o se utilizzare un campo testuale ed inserire solo una descrizione.

Cliccando sul pulsante **Dati di setup** nel menu a sinistra si accede alla maschera di gestione dei dati di setup, come mostra la figura sottostante:

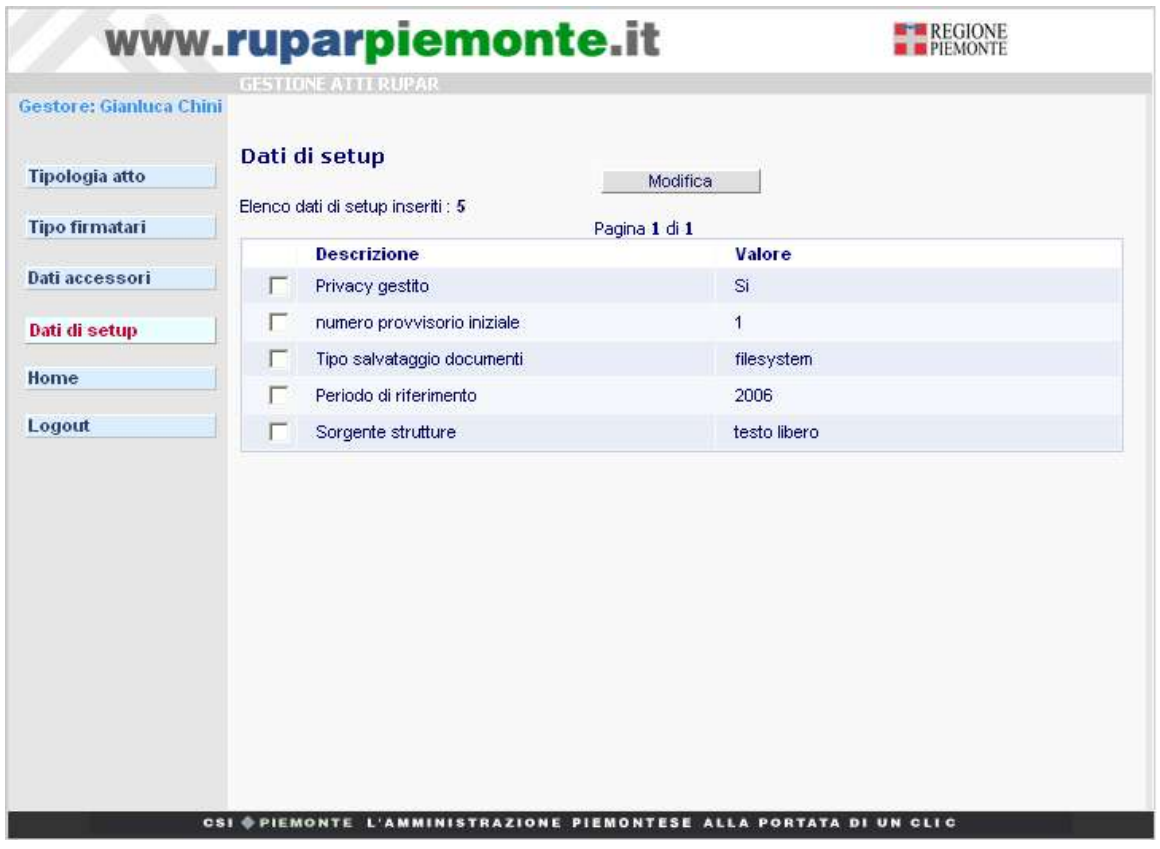

I dati precaricati al primo accesso del gestore nell'applicativo, dipendono dalle abilitazioni che ha l'ente stesso.

In base alle abilitazioni di cui dispone l'ente, sarà o meno possibile scegliere le varie configurazioni.

**Sipiemonte** 

Direzione Sistemi Amministrativi

#### **ATTI AMMINISTRATIVI RUPAR PIEMONTE MANUALE UTENTESPECIFICA DEI REQUISITI**

#### **2.2.1.1Modifica dati di setup**

Per modificare un dato di setup cliccare sulla casella a fianco del dato per selezionarlo: comparirà un segno di selezione. Poi cliccare sul pulsante **Modifica**: si accede in modalità di modifica alla maschera di dettaglio del dato di setup.

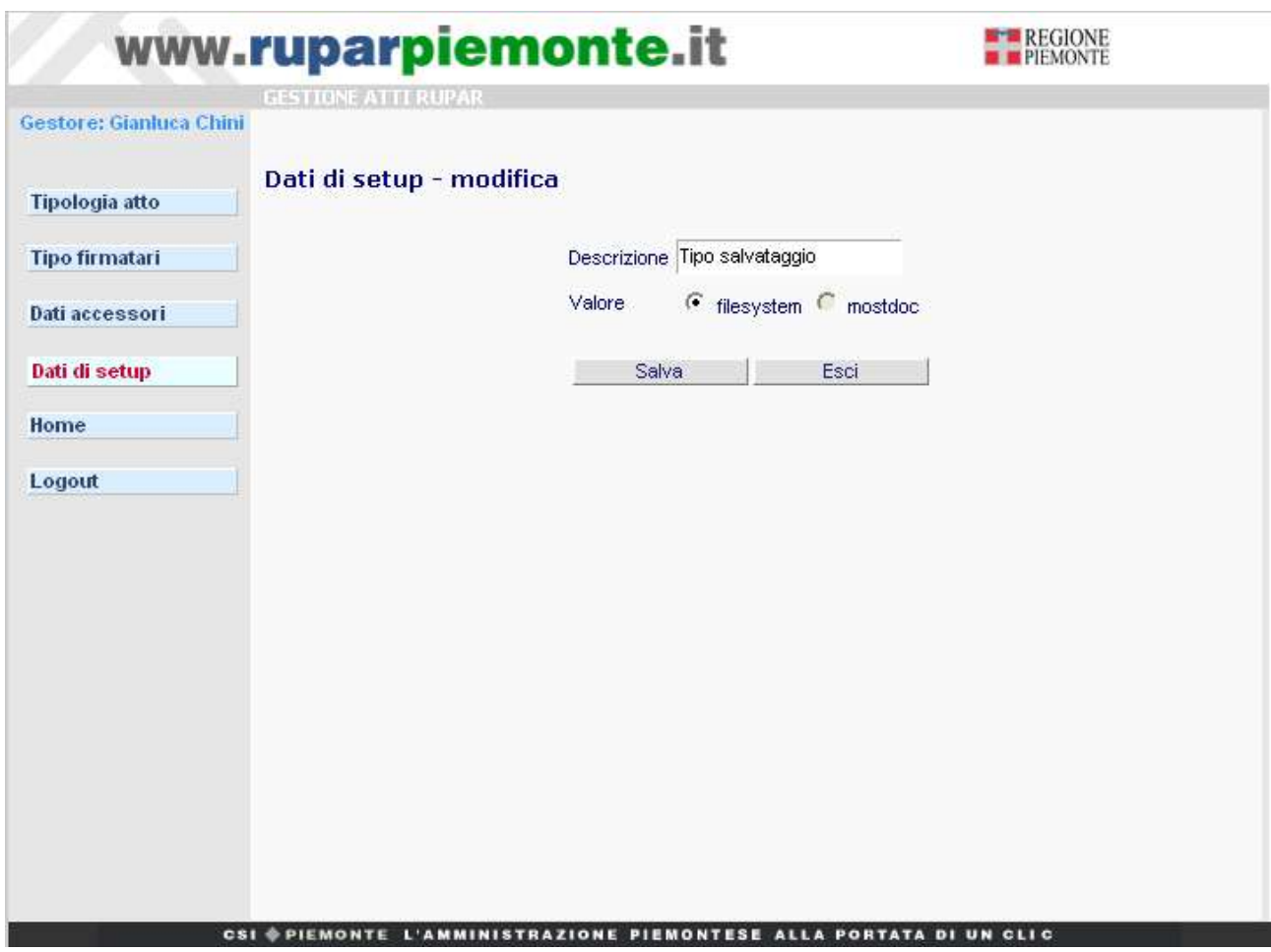

E' modificabile sia la descrizione che il valore del dato di setup, tranne nei casi in cui ci sono limitazioni a causa di mancata integrazione dell'applicativo con altri servizi. Per esempio, se si desidera modificare la sorgente delle strutture da testo libero a rupar, è

possibile solo se l'applicativo è integrato con il protocollo.

Per salvare la modifica e tornare alla maschera di gestione dei dati di setup cliccare sul pulsante **Salva**, invece se si desidera uscire senza salvare le modifiche cliccare sul pulsante **Esci**.

**csipiemonte** 

Direzione Sistemi Amministrativi

## **ATTI AMMINISTRATIVI RUPAR PIEMONTE MANUALE UTENTESPECIFICA DEI REQUISITI**

#### *Individuazione delle Tipologie da definire:*

Una tipologia di atto è caratterizzata principalmente da un nome (Delibera, Determina, Decreto, Statuto, Delibera di Giunta, ecc.) e da una numerazione. Normalmente le tipologie di atto gestite da un ente sono:

Delibere di Giunta Delibere di Consiglio **Determine** 

Prima di configurare le tipologie si deve tenere conto che l'applicativo gestisce per ogni tipologia una **numerazione provvisoria**, sempre progressiva e una **numerazione definitiva,** che si azzera per anno o per periodo di riferimento (es: legislatura).

Se l'ente gestisce numerazioni diverse per lo stesso tipo di atto, il gestore dovrà definire una tipologia per ogni numerazione.

Poniamo per esempio che le determine abbiano numerazioni separate in base alla direzione di appartenenza; il gestore in questo caso dove definire una tipologia di determine per ogni direzione, es.:"Determine direzione 1", "Determine direzione 2", ecc.

Prima di configurare le tipologie di atto si dovranno definire le informazioni relative ai firmatari e ai dati accessori da utilizzare nella configurazione delle tipologie stesse.

**Scripiemonte** 

Direzione Sistemi Amministrativi

#### **ATTI AMMINISTRATIVI RUPAR PIEMONTE MANUALE UTENTESPECIFICA DEI REQUISITI**

## **2.2.2Gestione tipi firmatario**

Questa funzionalità permette di definire i firmatari che verranno inseriti nelle tipologie di atto. Se per esempio l'atto viene firmato dal direttore e dall'estensore, queste voci dovranno prima essere definite come tipi di firmatari in questa sezione, poi inseriti nella tipologia dell'atto.

Cliccando sul pulsante **Tipo firmatario** nel menu a sinistra si accede alla maschera di gestione dei tipi di firmatario, la quale presenta a sinistra il menu di configurazione, mentre a destra sono presenti i pulsanti di accesso alle operazioni di inserimento, modifica, ed eliminazione di un tipo di firmatario e l'elenco dei tipi di firmatario inseriti.

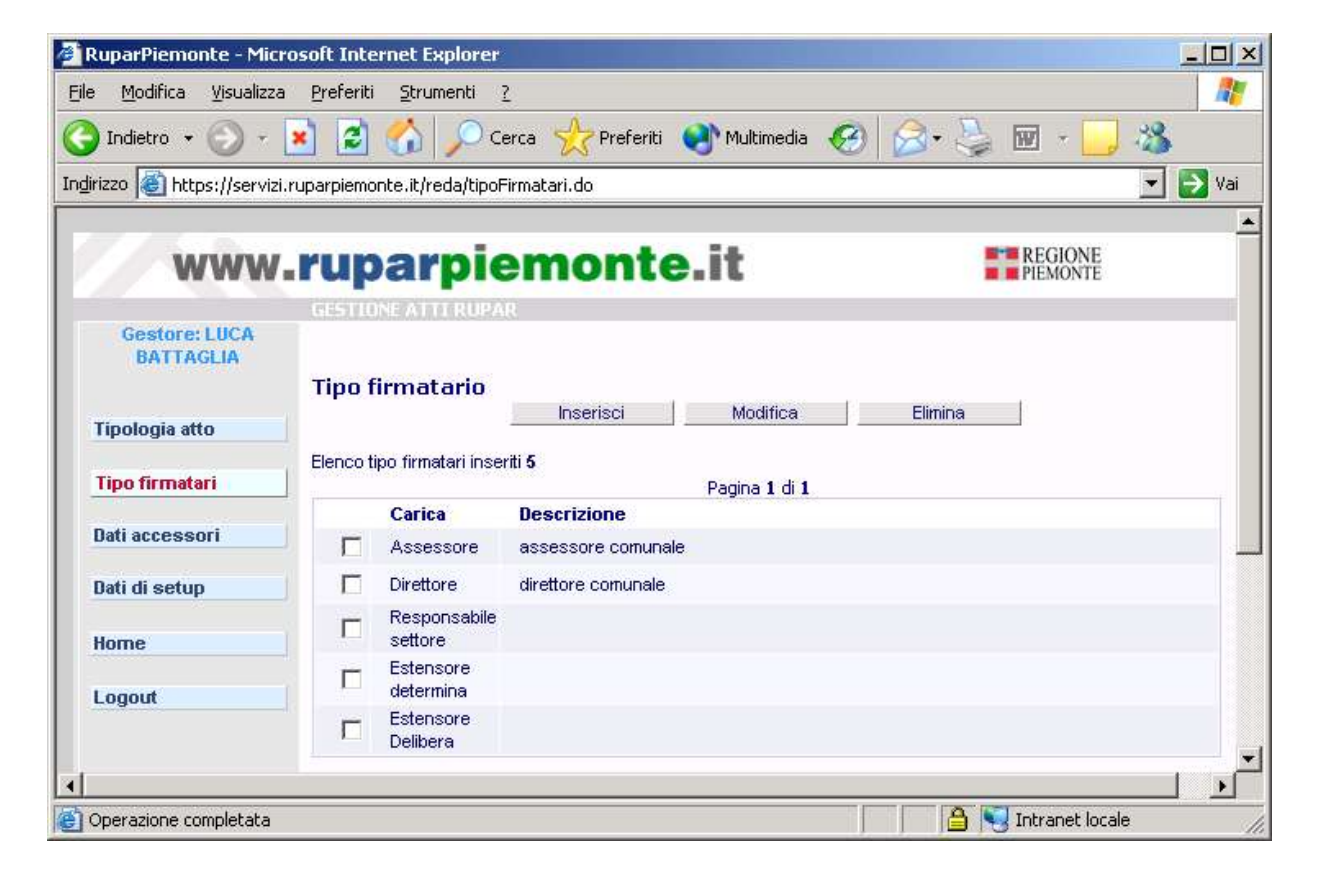

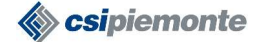

#### **ATTI AMMINISTRATIVI RUPAR PIEMONTE MANUALE UTENTESPECIFICA DEI REQUISITI**

#### **2.2.2.1Inserimento tipo firmatario**

Cliccando sul pulsante **Inserisci** si accede in modalità di inserimento alla maschera di dettaglio del tipo di firmatario.

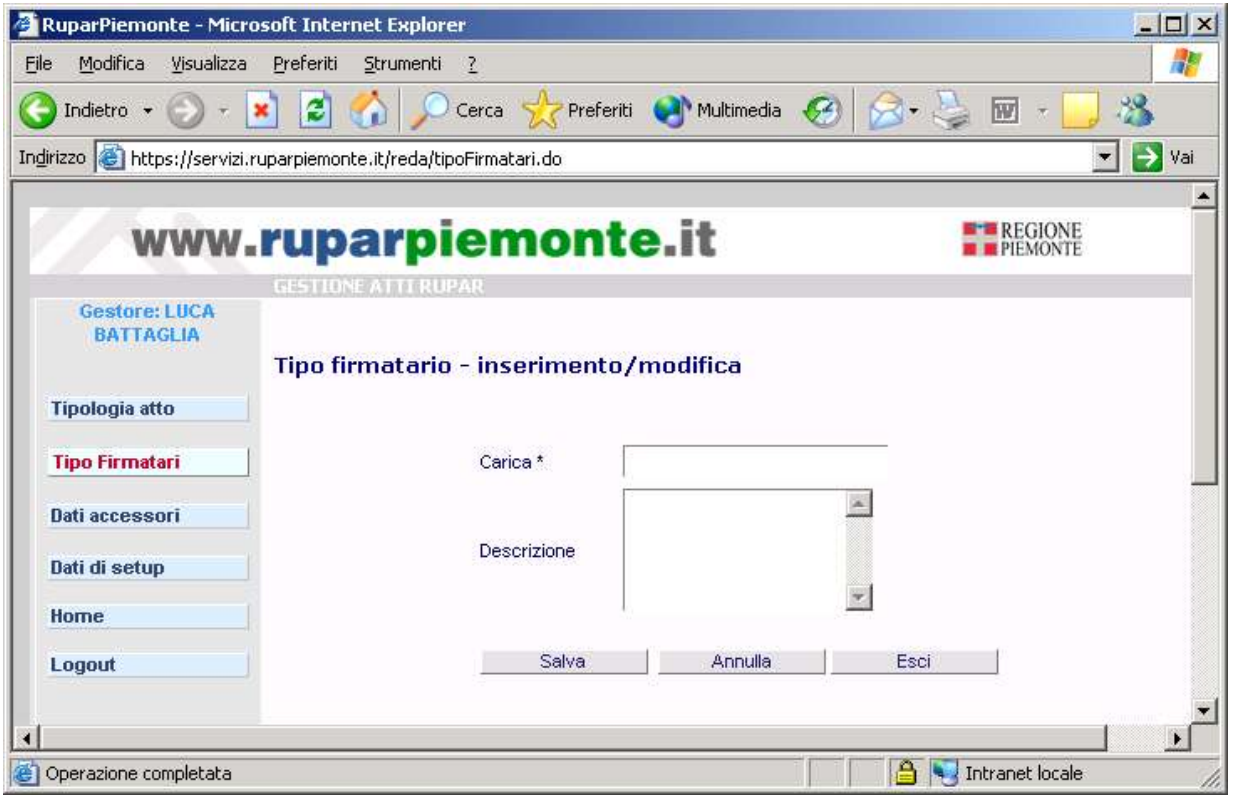

Il campo **carica** è obbligatorio e contiene il nome della carica che si desidera inserire, mentre il campo **descrizione**, non obbligatorio, contiene una breve descrizione della carica.

Una volta compilati i campi cliccare sul pulsante **Salva** per salvare il tipo di firmatario inserito. Se il salvataggio viene eseguito con successo si torna in automatico alla maschera di gestione dei tipi di firmatario.

Cliccando sul pulsante **Annulla** i campi della maschera verranno azzerati.

Per abbandonare la maschera senza salvare i dati inseriti cliccare sul pulsante **Esci**.

#### **2.2.2.2Modifica tipo firmatario**

Per modificare un firmatario già inserito, cliccare sul quadrettino a fianco della carica. Dopo aver selezionato il campo cliccare sul pulsante **Modifica** in alto. Si accede in modalità di modifica alla maschera di dettaglio del tipo firmatario. Il campo carica non è modificabile.

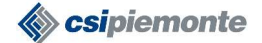

#### **ATTI AMMINISTRATIVI RUPAR PIEMONTE MANUALE UTENTESPECIFICA DEI REQUISITI**

Una volta modificato il campo descrizione cliccare sul campo **Salva** per salvare la modifica. Dopo il salvataggio si tornerà automaticamente nella pagina di gestione del tipo firmatario.

Cliccando sul pulsante **Annulla** la modifica sulla descrizione verrà annullata e nel campo descrizione verrà impostato il valore iniziale.

Cliccando sul pulsante **Esci** si torna alla maschera di gestione tipi di firmatario senza salvare i dati.

#### **2.2.2.3Elimina tipo firmatario**

Per eliminare un firmatario già inserito, cliccare sul quadrettino a fianco della carica. Dopo aver selezionato il campo cliccare sul pulsante **Elimina** in alto.

Il sistema verificherà che il tipo firmatario selezionato sia eliminabile, ossia non sia stato inserito in nessuna tipologia di atto. Se il firmatario è già stato inserito in una tipologia di atto l'applicativo non proseguirà con l'eliminazione e presenterà un messaggio di errore. Se il tipo di firmatario non è stato inserito in nessuna tipologia di atto e quindi è modificabile, l'applicativo presenta un messaggio di conferma. Se l'operazione viene confermata si procede con l'eliminazione del tipo di firmatario.

Per eliminare più tipi di firmatario contemporaneamente selezionare tutti i firmatari da eliminare cliccando sui rispettivi quadrettini a fianco e poi fare click sul pulsante Elimina.

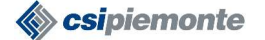

#### **ATTI AMMINISTRATIVI RUPAR PIEMONTE MANUALE UTENTESPECIFICA DEI REQUISITI**

## **2.2.3Gestione dati accessori**

I dati accessori rappresentano tutti i dati che non vengono gestiti come dati principali dell'atto, ma di cui si vuole tenere traccia (es: data esecutività, esito, dati di pubblicazione, ecc…)

**Nota**: in questa versione dell'applicativo i dati accessori non compaiono nelle stampe.

I dati accessori prima di essere inseriti in una tipologia di atto devono essere inseriti nella lista dei dati accessori gestiti.

Cliccando sul pulsante **Dati accessori** nel menu a sinistra si accede alla maschera di gestione dei dati accessori con la possibilità di inserire, modificare ed eliminare un dato accessorio.

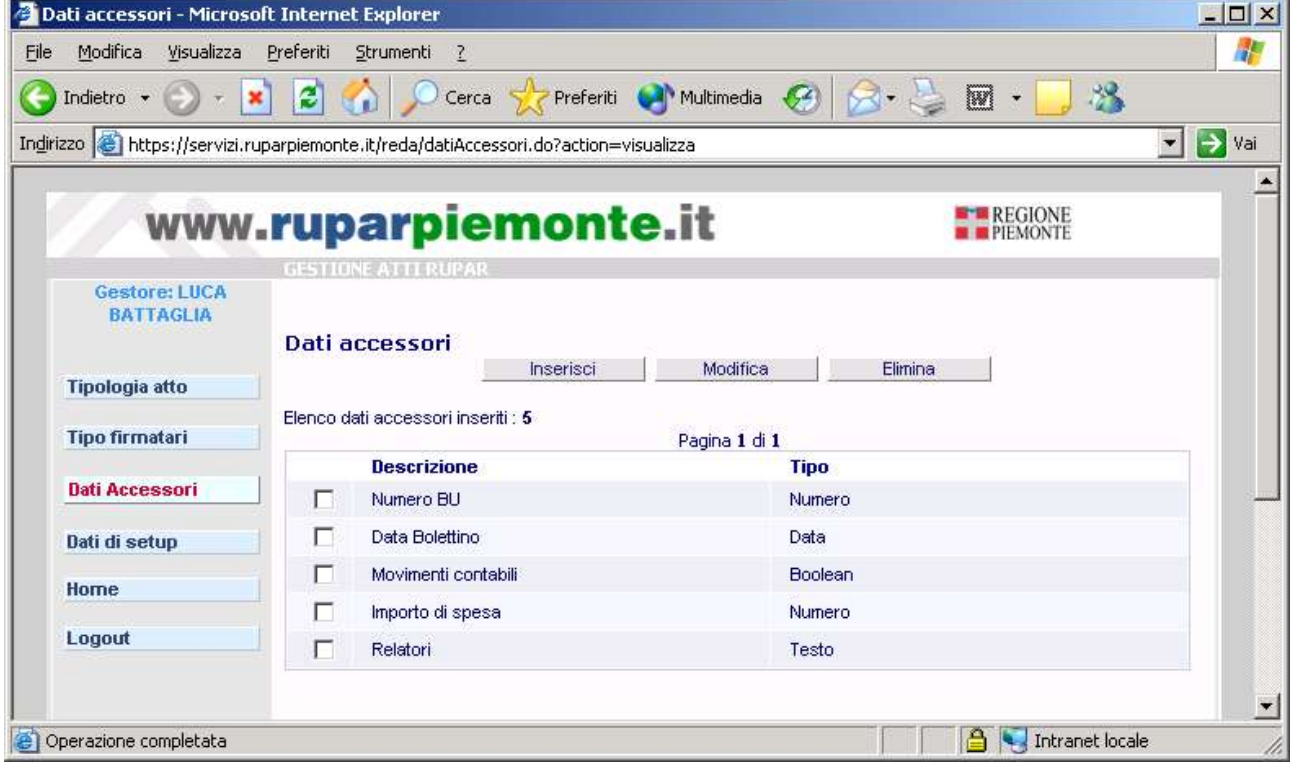

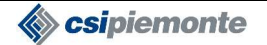

#### **2.2.3.1Inserimento dato accessorio**

Cliccando sul pulsante **Inserisci** si accede in modalità di inserimento alla maschera di dettaglio del dato accessorio.

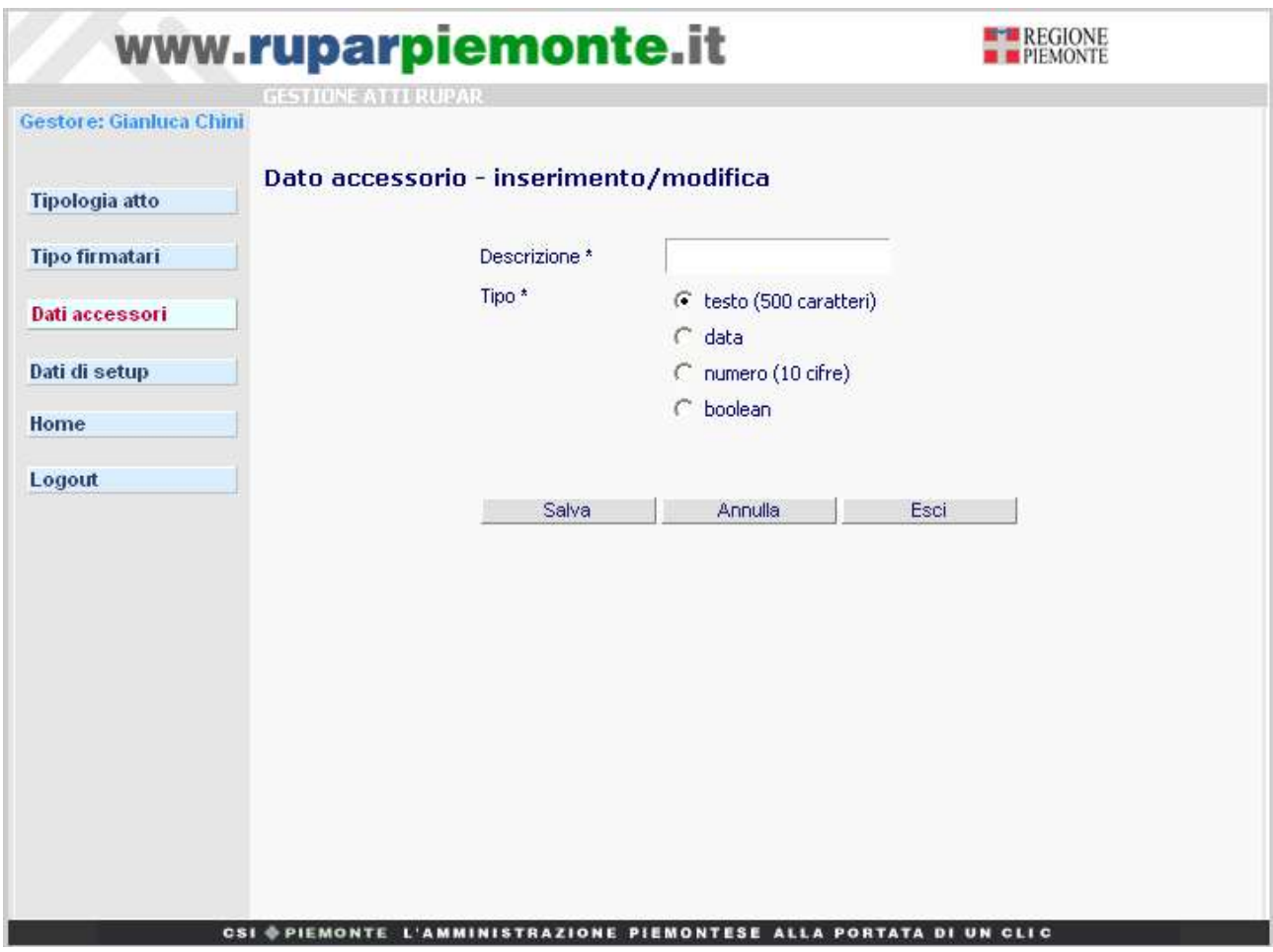

Per inserire un nuovo tipo di dato accessorio è obbligatoria sia la descrizione che il tipo di dato accessorio.

La descrizione viene inserita nel campo **Descrizione**, mentre il tipo di dato accessorio viene scelto dalla lista delle opzioni sotto la voce **Tipo**. Per scegliere un tipo si deve cliccare sul pallino a fianco del tipo stesso.

**Nota**: la massima lunghezza per i testi è 500 caratteri, e la massima lunghezze per i numeri è 10 cifre. Se si configurano dei dati accessori numerici che possono avere più di 10 cifre, si devono definire come testo.

Una volta impostati i dati cliccare sul pulsante **Salva** per salvare il dato accessorio inserito. Se il salvataggio viene eseguito con successo si torna in automatico alla maschera di gestione dei dati accessori.

Per abbandonare la maschera di dettaglio del dato accessorio senza salvare i dati inseriti cliccare sul pulsante **Esci.**

Per azzerare i campi della maschera cliccare sul pulsante **Annulla**.

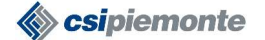

## **ATTI AMMINISTRATIVI RUPAR PIEMONTE MANUALE UTENTESPECIFICA DEI REQUISITI**

#### **2.2.3.2Modifica dato accessorio**

Per modificare un dato accessorio selezionarlo dall'elenco cliccando sul quadrettino a fianco e premere il pulsante Modifica. Al click sul pulsante **Modifica** si accede alla maschera di dettaglio del dato accessorio.

Il dato accessorio è modificabile solo se non è associato ad alcun atto. Impostare i nuovi valori e poi fare click sul pulsante **Salva** per salvare la modifica. Se la modifica viene eseguita con successo si torna automaticamente alla finestra di gestione dei dati accessori. Se si desidera reimpostare i dati iniziali cliccare sul pulsante **Annulla**, che pulirà tutti i campi**,** invece per abbandonare la modifica e tornare alla maschera di gestione dei dati

accessori cliccare sul pulsante **Esci**.

#### **2.2.3.3Elimina dato accessorio**

Per eliminare un dato accessorio selezionarlo dall'elenco cliccando sul quadrettino a fianco e premere il pulsante **Elimina**.

Se il dato accessorio non è inserito in nessuna tipologia di atto, si riceverà un messaggio di avvertimento che chiede la conferma dell'eliminazione. Se l'operazione viene confermata si procede con l'eliminazione del dato accessorio.

E' possibile eliminare più dati accessori selezionandoli prima tutti poi premendo il pulsante Elimina.

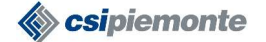

#### **ATTI AMMINISTRATIVI RUPAR PIEMONTE MANUALE UTENTESPECIFICA DEI REQUISITI**

## **2.2.4Gestione tipologie di atto**

Dopo aver definito i dati di setup, i firmatari e i dati accessori, si procede alla definizione delle tipologie.

Cliccando sul pulsante **Tipologia atto** della maschera di configurazione si accede alla maschera di gestione delle tipologie.

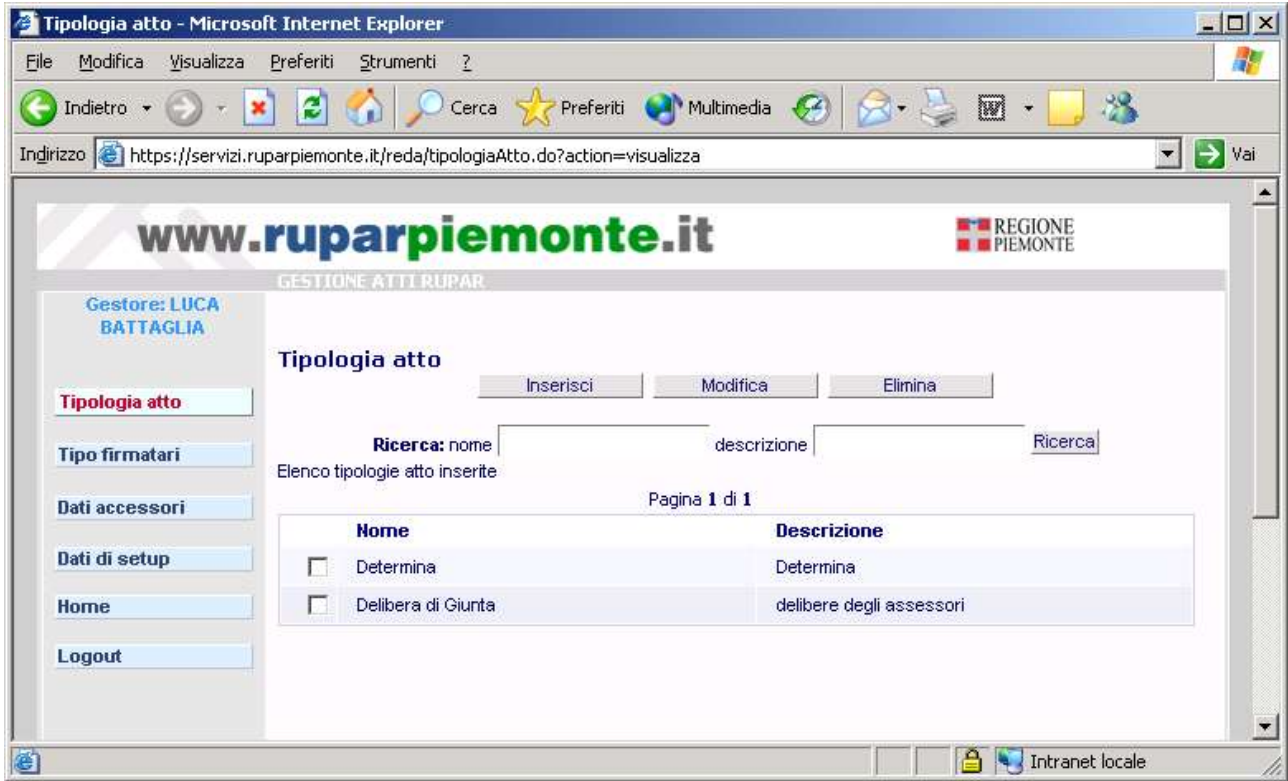

Nella pagina vengono presentati i pulsanti di accesso alle operazioni di inserimento, modifica, eliminazione e ricerca tipologie di atto e l'elenco dei tipi di atto inseriti.

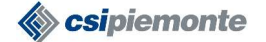

#### **ATTI AMMINISTRATIVI RUPAR PIEMONTE MANUALE UTENTESPECIFICA DEI REQUISITI**

#### **2.2.4.1Inserimento tipologia**

Cliccando sul pulsante **Inserisci** si accede alla maschera di dettaglio della tipologia di atto, come si vede dall'immagine sottostante:

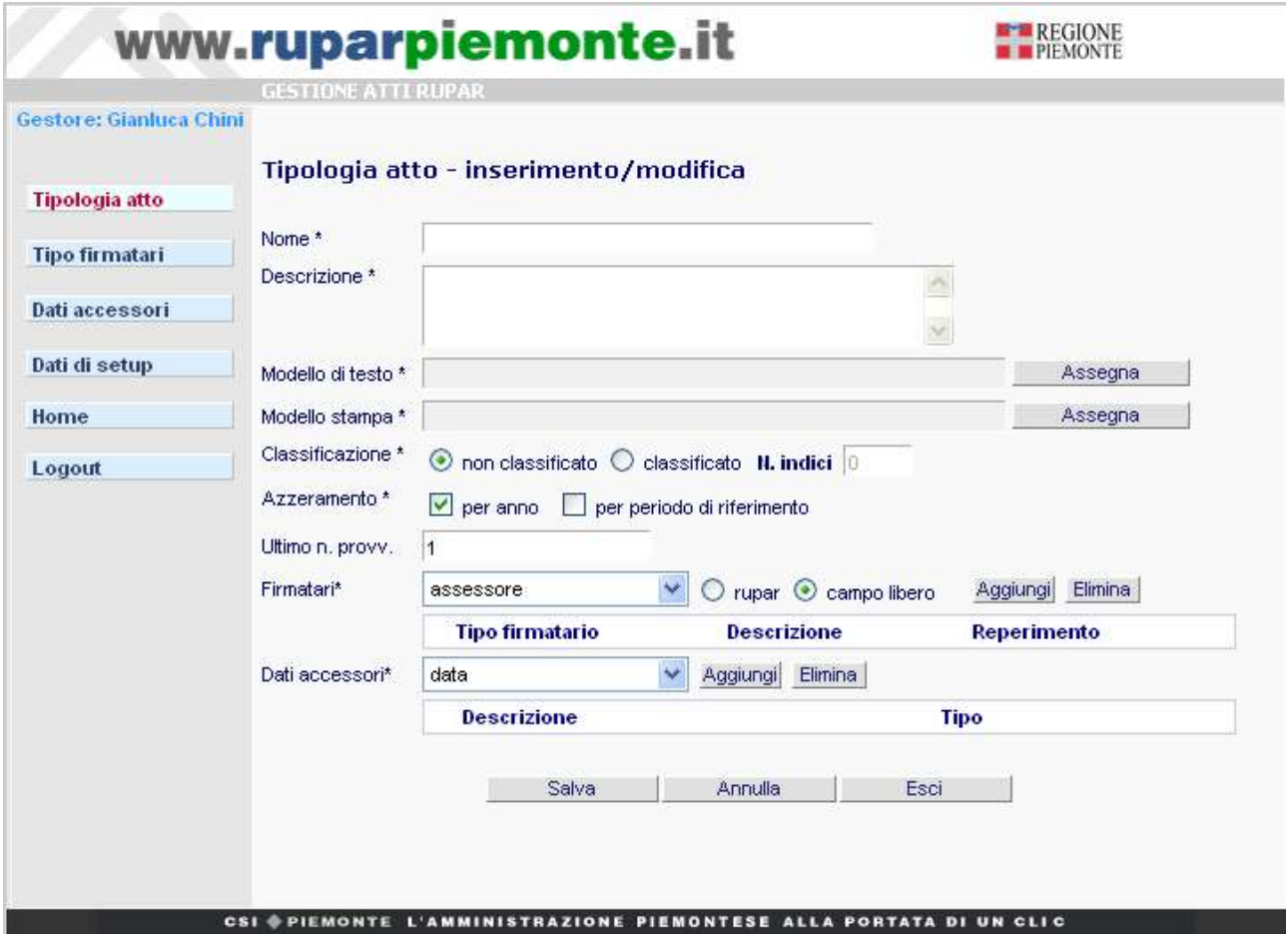

Per inserire una nuova tipologia si devono compilare i campi presenti nella pagina e poi premere il pulsante **Salva**.

Nota: tutti i campi affiancati dal segno \* sono obbligatori.

I campi che definiscono una tipologia di atto sono:

**Nome**: nome della tipologia di atto (es: Delibera di Giunta", "Determina", ecc.). **Nota:** non si può inserire due volte lo stesso nome.

**Descrizione**: digitare una breve descrizione della tipologia di atto.

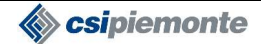

#### **ATTI AMMINISTRATIVI RUPAR PIEMONTE MANUALE UTENTESPECIFICA DEI REQUISITI**

**Modello di Testo**: il modello di testo è un documento che può essere utilizzato per definire uno standard nella compilazione del testo dell'atto, per esempio si possono inserire delle frasi standard, si può identificare la parte di premessa, il dispositivo, ecc. Per assegnare un modello utilizzare l'operazione di carica file a cui si accede cliccando sul pulsante **Assegna.**

**Modello di Stampa**: il modello di stampa serve per comporre la stampa dell'atto organizzando tutti i dati che devono comparire per realizzare il documento finale. Ogni informazione deve essere inserita nel modello mediante dei "segnaposto" che l'applicativo sostituisce con i valori veri quando si procede alla stampa dell'atto. Nella stampa possono essere inseriti i seguenti dati:

**Tipologia -** Segnaposto: <=:/atto/tipologia\_atto>

**Numero**: il numero è il numero provvisorio prima che l'atto sia consolidato e il numero definitivo dopo che l'atto è consolidato - Marcatore di posto: <=:/atto/numero>

**Data**: la data è la data di creazione prima che l'atto sia consolidato, poi è la data definitiva. - Segnaposto: <=:/atto/data>

**Oggetto** - Segnaposto: <=:/atto/oggetto>

**Struttura:** struttura di appartenenza dell'atto, oltre al nome è possibile inserire il tipo e il codice. Se la struttura dipende da un'altra struttura, nella stampa comparirà anche la struttura padre - Segnaposto: <while:/atto/struttura>-<=:./ strutturaCodice><=:./ strutturaDenominazione> - <=:./strutturaTipo><end:>

**Testo** - Segnaposto: C\_testo\_obj

**Firmatari**: firmatari dell'atto, è possibile inserire per ogni firmatario la carica, il nome e il cognome. – Segnaposto: <if:/atto/firmatari/nr><while:/atto/firmatari><=:./nr> <=:./tipologia\_firmatario><=:./nome><=:./cognome><end:> <else:>Nessun firmatario impostato. <end:>

**Atti Collegati:** è possibile inserire gli atti collegati, di ogni atto collegato si possono indicare il numero, la data e la modalità di collegamento (modifica, annullamento, riferimento,ecc.). – Segnaposto: <if:/atto/collegati/nr><while:/atto/collegati> <if:.[flg\_archivio='1'] convert1840.dat Uso: Interno CSI

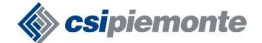

## **ATTI AMMINISTRATIVI RUPAR PIEMONTE MANUALE UTENTESPECIFICA DEI REQUISITI**

><=:./nr><else:><=:./nr><end:><if:.[flg\_archivio='1']> <=:./tipologia\_atto><else:><=:./tipologia\_atto><end:><if:.[flg\_archivio='1']> <=:./numero><else:> <=:./numero><end:><if:.[flg\_archivio='1'] ><=:./data><else:> <= <=:./data><end:><if:.[flg\_archivio='1'] ><=:./tipologia\_collegamento><else:> <=:./tipologia\_collegamento><end:> <end:>Legenda: gli atti collegati in rosso non sono presenti in archivio.<else:>Nessun atto collegato all'atto corrente.<end:>

**Classificazione**: si deve scegliere se classificare l'atto e in questo caso si deve indicare il numero di indici che può avere la tipologia di atto che si sta definendo. La scelta è possibile solo se si dispone del protocollo e del titolario. L'applicativo atti non permette di inserire nuovi indici, ma solo di collegare l'atto con gli indici esistenti nel titolario e inseriti tramite il protocollo. La classificazione possibile è solo per titoli e non anche per fascicoli. Cliccare sul pallino a fianco della voce Classificazione per indicare che l'atto è classificato, poi inserire il numero massimo di indici che l'atto può avere nel campo N°indici.

**Azzeramento**: indica se l'atto può essere azzerato per anno o per periodo di riferimento o sia per anno che per periodo di riferimento. Per impostare un valore si deve cliccare nel quadrettino affianco della voce desiderata. Selezionando l'azzeramento "per anno" la numerazione definitiva della tipologia di atto verrà azzerata al passaggio al nuovo anno, selezionando la voce "per periodo di riferimento" l'azzeramento verrà effettuato con il cambiamento del periodo di riferimento, selezionando sia "per anno" che "per periodo di riferimento" l'azzeramento verrà effettuato al passaggio al nuovo anno e con il cambiamento del periodo di riferimento.

**Selezione firmatari**: in fase di configurazione si deve indicare la carica dei firmatari della tipologia di atto che si sta definendo (es: si può indicare che la delibera di giunta deve essere firmata dall'assessore e dall'estensore, poi quando si comporrà la delibera si metteranno i nomi dell'assessore e dell'estensore che devono firmare la delibera). Per inserire i firmatari si deve scegliere il tipo firmatario dalla lista dei firmatari, poi indicare se il firmatario deve essere recuperato dall'anagrafica della Rupar o inserito come campo. Il pulsante **Aggiungi** permette di associare un nuovo firmatario. Se una delle cariche che si desidera aggiungere si trova già nell'elenco delle cariche selezionate si riceverà il messaggio:"Carica firmatario già associata!". E possibile rimuovere un firmatario dall'elenco dei firmatari associati alla tipologia: selezionare dall'elenco il firmatario desiderato cliccando nel quadrettino a fianco e premere poi il pulsante **Elimina**.

**Dati accessori**: in fase di configurazione è possibile associare alla tipologia di atto uno o più dati accessori precedentemente definiti. Si deve scegliere il tipo di dato accessorio dalla lista dei dati accessori in fianco alla voce Dati accessori e poi cliccare sul pulsante **Aggiungi**. Se uno dei dati accessori che si desidera aggiungere si trova già nell'elenco dei dati accessori selezionati si riceverà il messaggio:"Dato

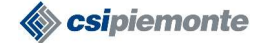

#### **ATTI AMMINISTRATIVI RUPAR PIEMONTE MANUALE UTENTESPECIFICA DEI REQUISITI**

accessorio già associato!". Cliccando sul quadrettino a fianco del dato accessorio già inserito e premendo il pulsante **Elimina**, il dato accessorio viene eliminato.

Il campo **Ult. n. provvisorio** non è modificabile, ma indica solo dove è arrivata la numerazione dell'atto per la tipologia configurata.

Una volta configurata la nuova tipologia cliccare su **Salva** per salvare i dati. Se il salvataggio viene eseguito con successo si torna alla maschera di gestione.

Cliccando sul pulsante **Annulla** i campi della maschera vengono azzerati.

Cliccando sul pulsante **Esci** i dati inseriti verranno persi e si torna alla maschera di gestione tipologie.

#### **2.2.4.2Modifica tipologia**

Per modificare una tipologia cliccare nel quadrettino a fianco della tipologia di atto e premere il pulsante **Modifica**. Si apre la maschera di dettaglio della tipologia di atto. Tutti i dati della tipologia sono modificabili ad eccezione del campo Nome.

Per salvare le modifiche cliccare sul pulsante **Salva**. Se il salvataggio è eseguito con successo si torna alla maschera di gestione tipologie.

Se si desidera rinunciare alle modifiche effettuate e reimpostare i dati già salvati cliccare sul pulsante **Annulla**.

Se si desidera rinunciare alle modifiche e ritornare alla maschera di gestione tipologie cliccare sul pulsante **Esci**.

#### **2.2.4.3Elimina tipologia**

E' possibile eliminare una tipologia di atto solo se non esistono in archivio atti della tipologia che si desidera eliminare.

Per eliminare una tipologia di atto selezionarla, cliccando sul quadrettino a fianco della tipologia e premere il pulsante **Elimina**. Si riceverà un messaggio di avvertimento che chiede la conferma dell'eliminazione. Se l'operazione viene confermata si procede con l'eliminazione della tipologia. Nel caso in cui in archivio esistono atti della tipologia che si sta eliminando l'eliminazione viene bloccata e si riceve il messaggio "Impossibile eliminare la tipologia: vi sono dati associati!"

Per eliminare più tipologie di atto alla volta selezionarle e poi fare click sul pulsante Elimina.

#### **2.2.4.4Ricerca tipologie**

E' possibile ricercare una tipologia di atto per nome e/o per descrizione tipologia o per la sequenza di caratteri iniziale del nome o della descrizione. Impostare i criteri di ricerca negli appositi campi della maschera di gestione tipologie e fare poi click sul pulsante **Ricerca**. A seguito di questa operazione l'elenco delle tipologie inserite viene aggiornato con le tipologie che soddisfano i criteri di ricerca impostati.

L'elenco delle tipologie si può scorrere tramite i pulsanti: **<<** (precedente) e **>>** (successivo).

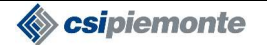

#### **ATTI AMMINISTRATIVI RUPAR PIEMONTE MANUALE UTENTESPECIFICA DEI REQUISITI**

#### **2.2.4.5Assegnazione modello di testo**

Premendo sul pulsante **Assegna** nella maschera di dettaglio della tipologia di atto si accede alla maschera sottostante:

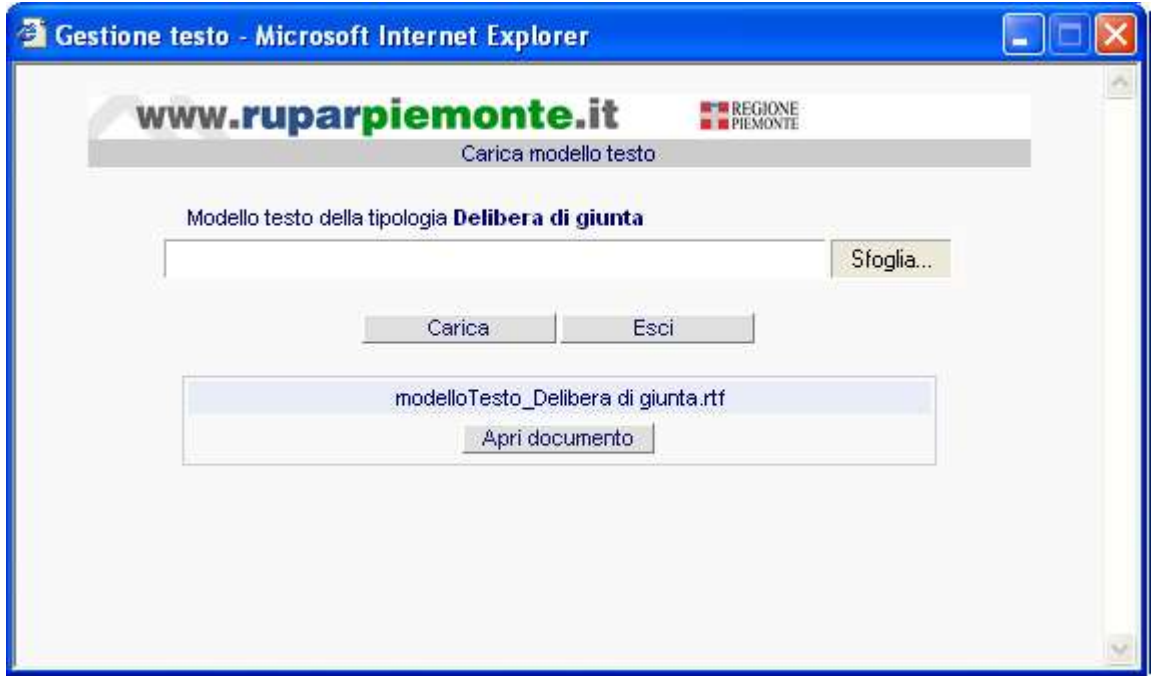

E' possibile allegare solo modelli di testo in formato ".rtf". Se il modello di testo è in formato ".doc", aprirlo con Word, fare *File Salva con nome* e scegliere come *Tipo testo* il tipo *Rich Text Format (\*.rtf)*. In questo modo viene creato un modello di testo con lo stesso nome ma con formato RTF.

Per la gestione del modello di testo si dovrà quindi operare in uno dei seguenti modi:

- 1) Creare il modello di testo in locale poi ricaricare il documento scegliendolo da *Gestione risorse* del computer col pulsante Sfoglia.
- 2) Se si desidera modificare un modello di testo già assegnato aprire il modello di testo cliccando su **Apri documento**, modificare il documento, salvare il documento in locale ed infine ricollegare il documento.

Nota: dopo aver premuto sul pulsante Apri documento comparirà la mascherina Download file permettendo di salvare il file in locale o di aprirlo in linea. In Netscape la mascherina di download file per l'apertura in linea propone di default l'applicativo Word ma permette anche la selezione di un altro applicativo.

Per allegare il modello di testo, seguire le seguenti istruzioni:

Cliccare sul pulsante **Sfoglia**: si apre la finestra che permette di selezionare un documento da "Gestione risorse" del computer.

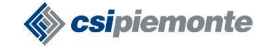

## **ATTI AMMINISTRATIVI RUPAR PIEMONTE MANUALE UTENTESPECIFICA DEI REQUISITI**

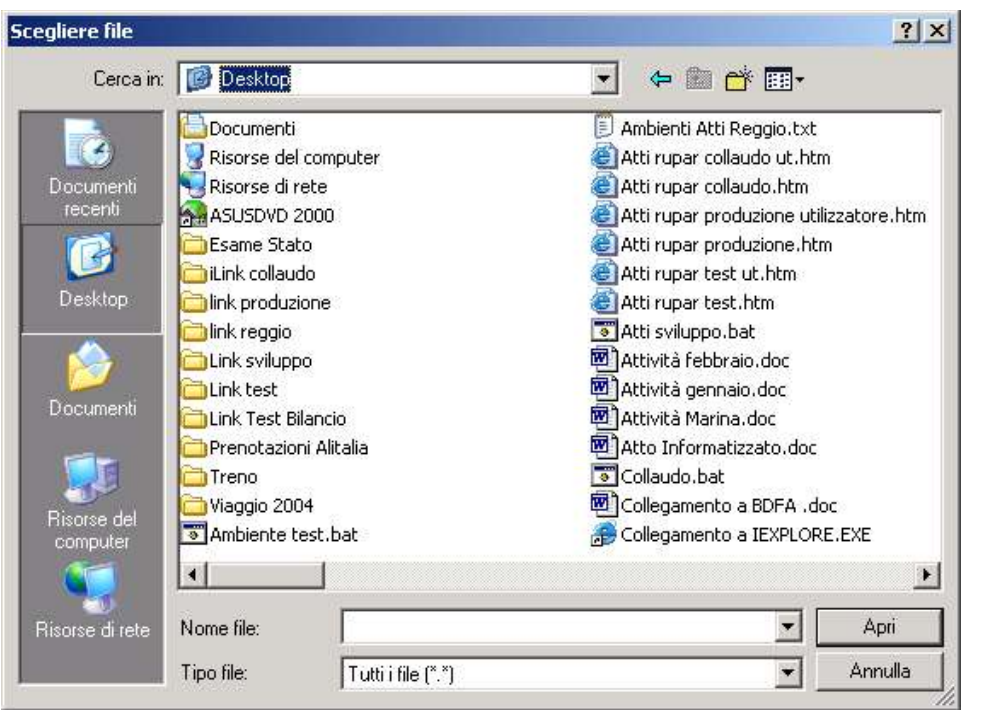

Ricercare il documento nell'organizzazione delle cartelle locali poi cliccare su **Apri**.

Dopo aver selezionato un documento da Gestione risorse si torna nella finestra "Gestione testo" con il nome del documento selezionato impostato nel campo in alto a fianco del pulsante Sfoglia. Cliccare sul pulsante **Carica** per caricare il modello di testo.

Se l'operazione viene eseguita con successo il nome del file che si visualizza a fianco del pulsante **Apri documento** è composto da "modelloTesto\_" e dal nome della tipologia dell'atto a cui è stato assegnato.

Per tornare alla maschera di dettaglio della tipologia di atto cliccare sul pulsante **Esci**.

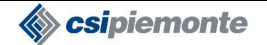

#### **ATTI AMMINISTRATIVI RUPAR PIEMONTE MANUALE UTENTESPECIFICA DEI REQUISITI**

#### **2.2.4.6Assegnazione modello di stampa**

Premendo sul pulsante **Assegna** nella maschera di dettaglio della tipologia di atto si accede alla maschera sottostante:

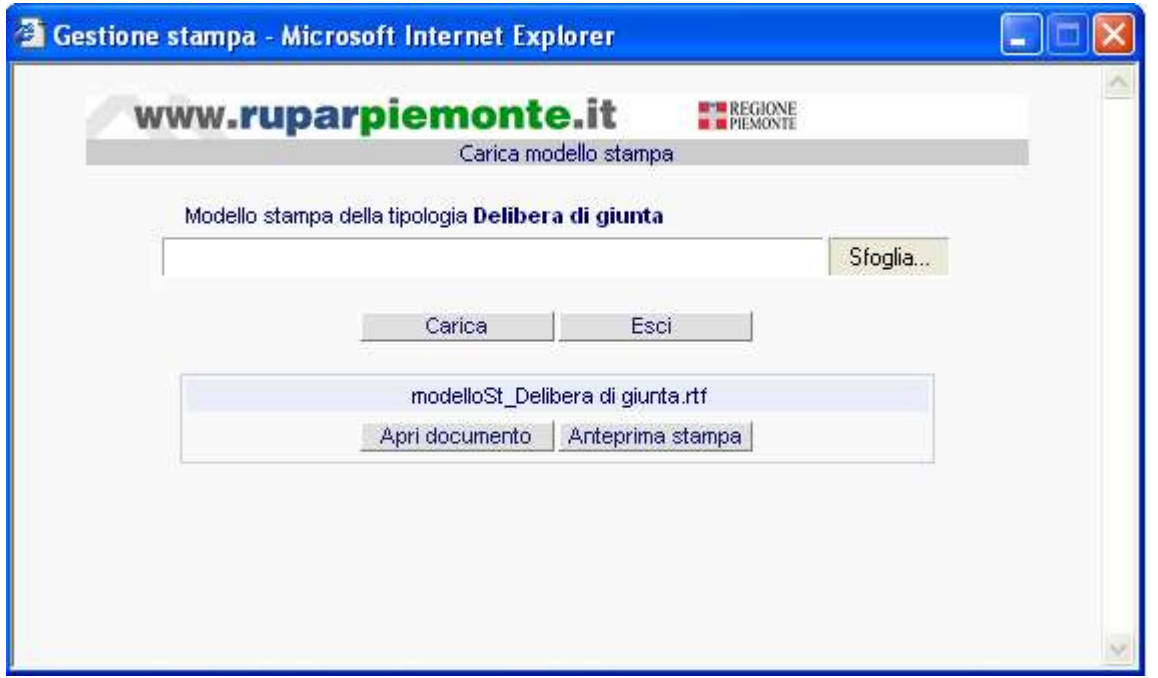

E' possibile allegare solo modelli di stampa in formato ".rtf". Se il modello di testo è in formato ".doc", aprirlo con Word, fare *File Salva con nome* e scegliere come *Tipo testo* il tipo *Rich Text Format (\*.rtf)*. In questo modo viene creato un modello di stampa con lo stesso nome ma con formato RTF.

Per la gestione del modello di stampa si dovrà quindi operare in uno dei seguenti modi:

- 3) Creare il modello di stampa in locale poi ricaricare il documento scegliendolo da *Gestione risorse* del computer col pulsante Sfoglia.
- 4) Se si desidera modificare un modello di stampa già assegnato aprire il modello di stampa cliccando su **Apri documento**, modificare il documento, salvare il documento in locale ed infine ricollegare il documento.

**Nota**: dopo aver premuto sul pulsante Apri documento comparirà la mascherina Download file permettendo di salvare il file in locale o di aprirlo in linea. In Netscape la mascherina di download file per l'apertura in linea propone di default l'applicativo Word ma permette anche di selezionare un altro applicativo.

Per allegare il modello di stampa, seguire le seguenti istruzioni:

Cliccare sul pulsante **Sfoglia**: si apre la finestra che permette di selezionare un documento da "Gestione risorse" del computer.

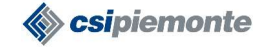

## **ATTI AMMINISTRATIVI RUPAR PIEMONTE MANUALE UTENTESPECIFICA DEI REQUISITI**

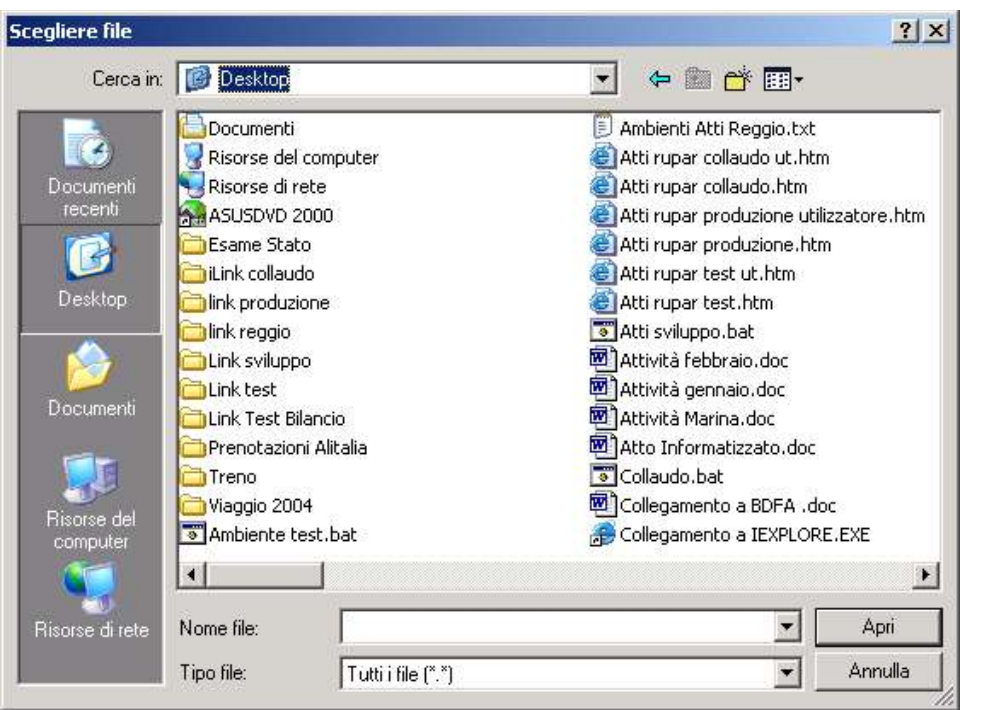

Ricercare il documento nell'organizzazione delle cartelle locali poi cliccare su **Apri**.

Dopo aver selezionato un documento da Gestione risorse si torna nella finestra "Gestione testo" con il nome del documento selezionato impostato nel campo in alto a fianco del pulsante Sfoglia. Cliccare sul pulsante **Carica** per caricare il modello di stampa.

Se l'operazione viene eseguita con successo il nome del file che si visualizza a fianco del pulsante Apri documento è composto da "modelloSt\_" e dal nome della tipologia dei atto a cui è stato assegnato.

E' possibile generare l'anteprima di stampa del modello cliccando sul pulsante **Anteprima di stampa** verificando in questo modo la correttezza dei segnaposti inseriti. Una volta confermata l'apertura del file in linea si apre l'anteprima di stampa di un atto con dei dati fittizi.

Per tornare alla maschera di dettaglio della tipologia di atto cliccare sul pulsante **Esci**.

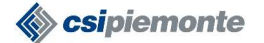

#### **ATTI AMMINISTRATIVI RUPAR PIEMONTE MANUALE UTENTESPECIFICA DEI REQUISITI**

## **2.3ANOMALIA NUMERAZIONE**

L'applicativo non permette di cancellare un atto definitivo e nemmeno di modificarne la numerazione, pertanto se ci sono degli errori devono essere gestiti come "Anomalia di numerazione".

Questa funzionalità, disponibile solo al gestore, permette di eliminare dalla base dati tutti i dati dell'atto lasciando solo la tipologia, il numero e la data e sostituendo testo e oggetto con la scritta "A questo numero non corrisponde alcun atto".

Per effettuare il passaggio da atto definitivo ad anomalia numerazione seguire i passi sottostanti:

- 1. cliccare sul pulsante **Anomalie numerazione** nella maschera di accesso all'applicativo
- 2. si apre la maschera di ricerca atto in cui inserire i criteri di ricerca e poi cliccare sul pulsante Avvia ricerca
- 3. selezionare dall'elenco dei risultati l'atto che si desidera annullare e poi cliccare su Apri.
- 4. si apre la maschera di dettaglio dell'atto. Per consultare il testo dell'atto cliccare sul pulsante Testo. Per stampare i dati dell'atto cliccare sul pulsante Stampa.
- 5. cliccare sul pulsante **Anomalia numerazione** per confermare il passaggio da atto definitivo ad anomalia numerazione. Dovranno essere date due successive conferme per rendere effettiva l'operazione.

Su l'atto è un'anomalia numerazione non è più possibile effettuare nessuna operazione, tutte le funzionalità sono disabilitate.

L'anomalia numerazione conserverà la tipologia, il numero e la data definitivi, il numero non verrà reso disponibile per un altro atto. Il testo dell'atto verrà eliminato, comparirà soltanto il riferimento a numero e data con la scritta "A questo numero non corrisponde alcun atto".